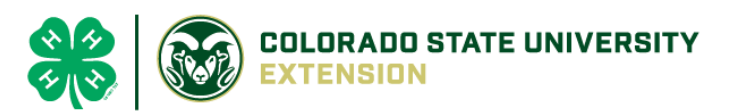

# 4-H Online 2.0 Animal Entry Guide Dog Project

*\*Note: For 4-H Members 8 and above*

## NOTE: Dog IDs must be entered before May 1.

- 1. Login to 4Honline.com
- Using your family email and password to log in
- 2. Click "View", next to Member's Name

3. Locating 'Animals'

 $=$ 

Profile

**First Name** 

Tucker

**Desktop**, select "Animals" from the left side navigation

**Smart Phone or Tablet, click on the 3 bars in the top left corner** 

With either option, this will bring up a dropdown list to begin adding Animals.

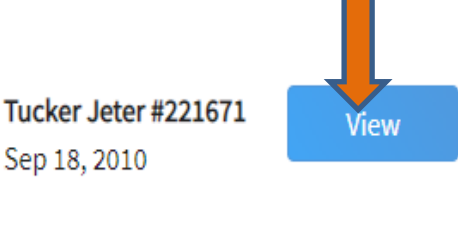

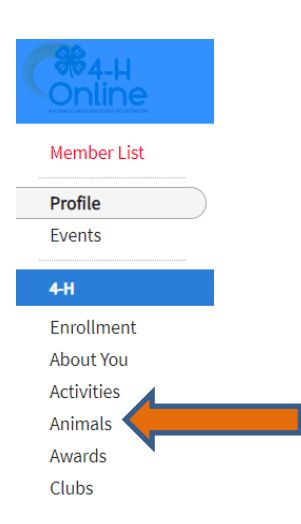

#### 4. Adding an Animal

● Click "Add an Animal"

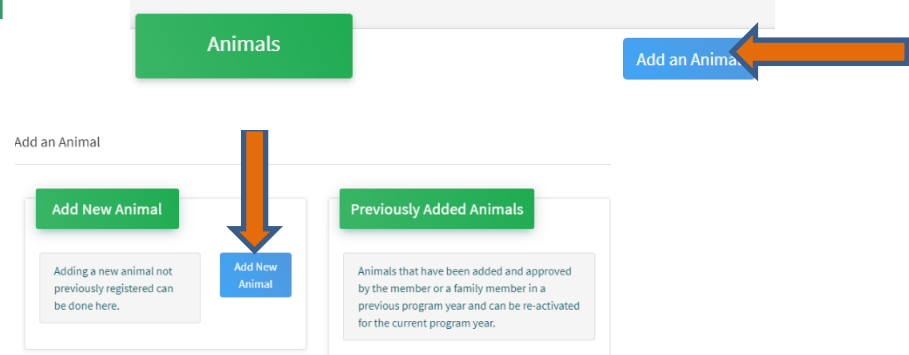

Select Dog, from the drop down. **REQUIRED:** Enter Animal's name, click "Save" Add an Animal

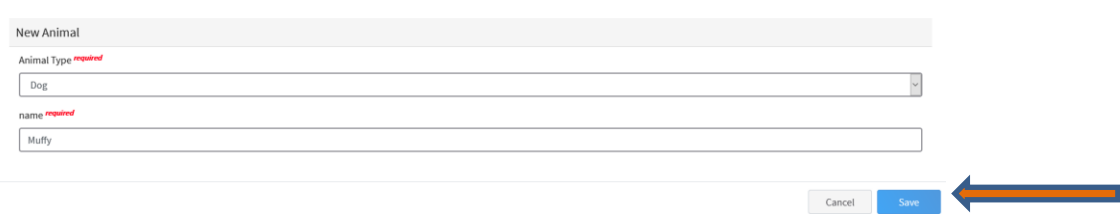

5. Next, click "Show Questions"

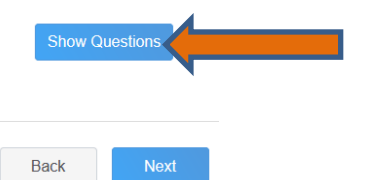

**REQUIRED:** The animal's name will be carried over from the previous screen.

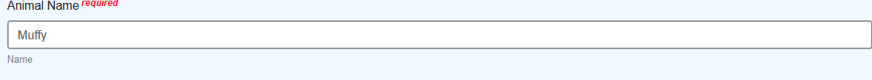

• **NOT REQUIRED:** The Enter the *CURRENT* weight of the animal. This is for determining size of the animal.

**Beginning Weight** 

Enter Current Weight of Animal

**REQUIRED:** The Enter the animal's birth date.

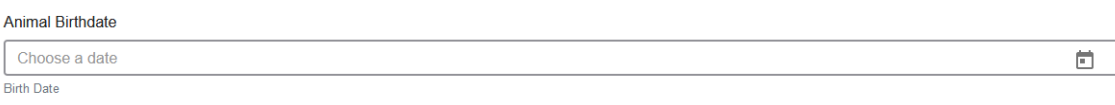

• **REQUIRED:** Choose the breed from the drop-down box. Choose "other breed" or "mixed breed" if breed isn't listed. ONLY select one breed.

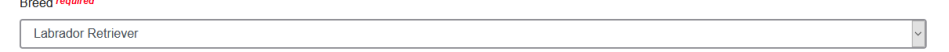

• **REQUIRED:** Fill in a description of the dog's colors and markings.

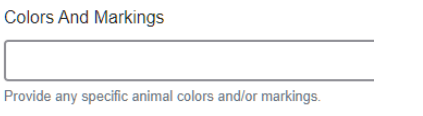

• **NOT REQUIRED:** Enter the dog's height in inches as measured from the ground to withers (highest point of the dog's shoulders).

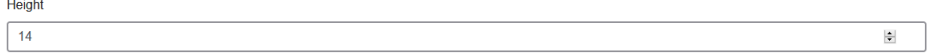

• **NOT REQUIRED:** Leasing a dog is *NOT* allowed in El Paso County.

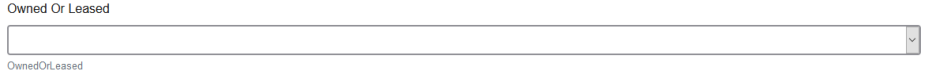

• **REQUIRED:** Enter all vaccination information *(Vaccination records will be uploaded on the following page)*

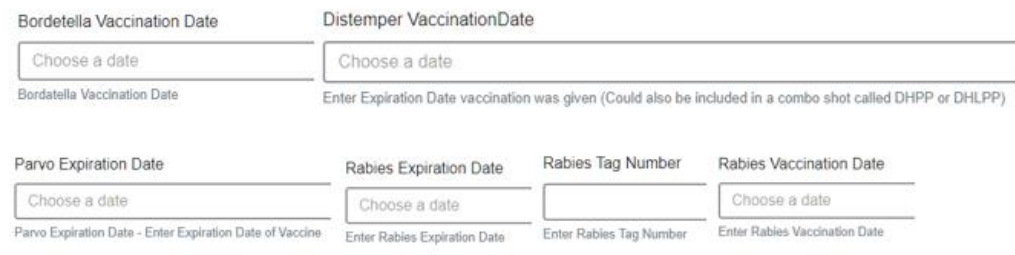

• **REQUIRED:** Enter the registration information if your dog is registered with a breed or event organization. If not applicable, enter N/A

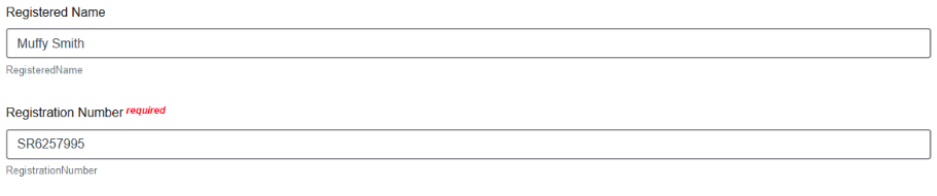

• **REQUIRED:** Enter the Animal Gender – male or female.

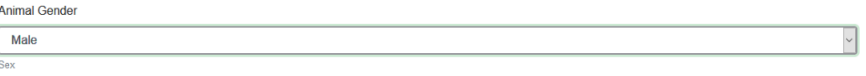

• **NOT REQUIRED:** Enter a Tag or Tattoo, if applicable.

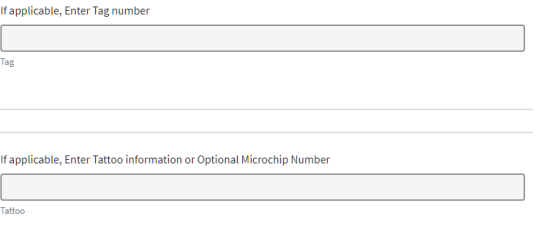

- 6. Click "Next" to continue to the file uploads section
	- o **REQUIRED IMAGES:** Dog (Photo 1), profile photo of dog
	- o **REQUIRED PDF:** Dog Veterinarian Immunization and Health Record, Dog Veterinarian Rabies Record.
	- o All other upload sections are not required

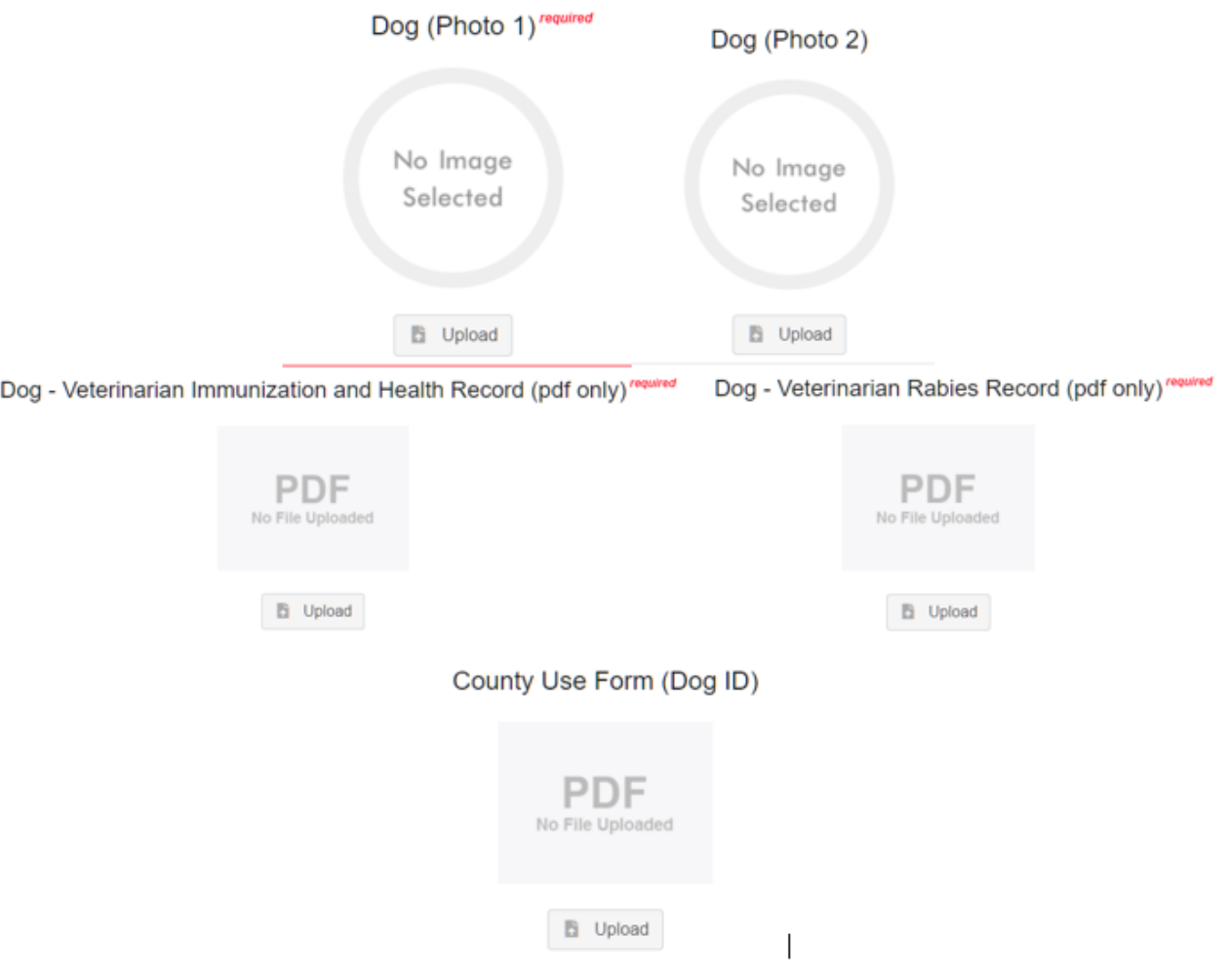

### 7. Confirm all information, then click 'submit'

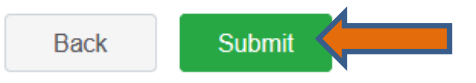

#### 8. To add an additional animal

• From the submission confirmation screen, select the Animals tab on left side of the screen

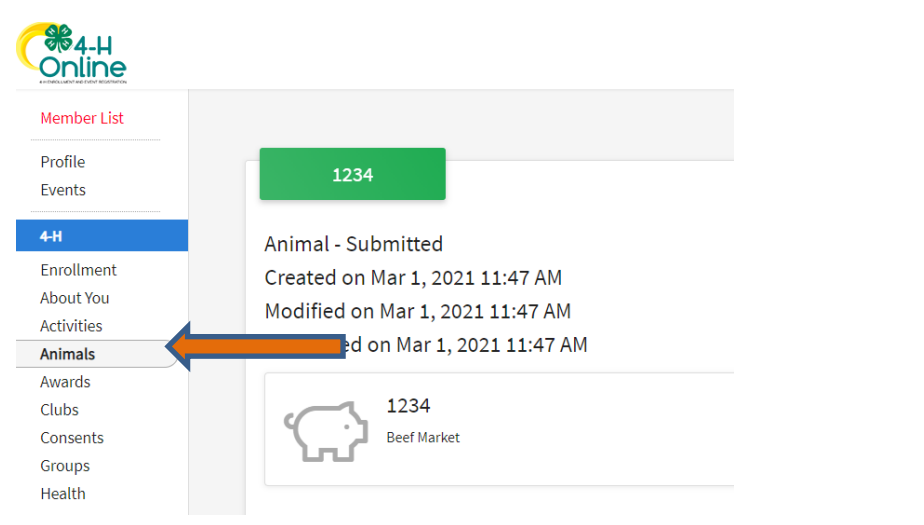

• You should then see the option to 'Add an Animal':

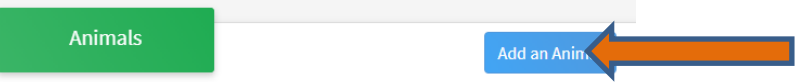

• EL Paso County Extention staff, will review all information. *If the information is not complete the extension staff will send it back to be completed and the email will address the errors.* Once "Approved", an email will be sent to your family account (example below) with a time and date stamp for each animal. *This must all be completed by May 1st, no exceptions.*

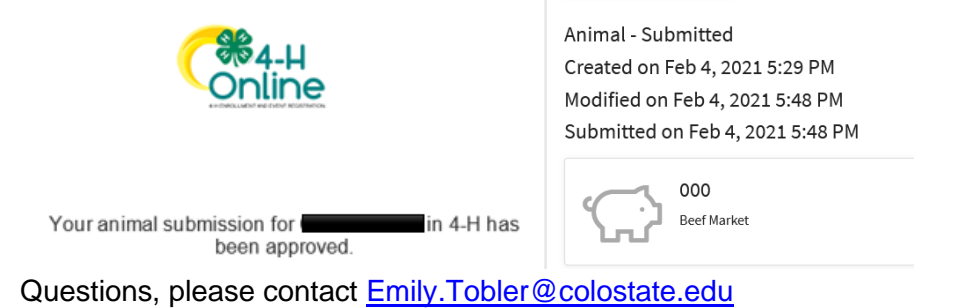